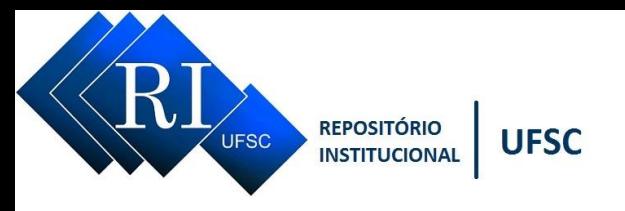

# **SUBMISSÃO DE TRABALHOS DE CONCLUSÃO DE CURSO (TCC)**

Para submeter um TCC ao repositório é necessário criar um IdUFSC e um e-mail institucional @grad.ufsc.br, na página: [http://idufsc.ufsc.br/pessoal/gerar.](http://idufsc.ufsc.br/pessoal/gerar) Criado seu IdUFSC, siga os seguintes passos:

a) com seu IdUFSC e senha estabelecidos vá ao site do Repositório Institucional [http://repositorio.ufsc.br/;](http://repositorio.ufsc.br/)

- b) clique em Entrar no menu lateral esquerdo;
- c) preencha com seu IdUFSC e senha; (**Exemplo:** joão.silva **não** coloque o @… e senha)

d) procure dentro da comunidade Trabalhos Acadêmicos[>Trabalhos de Conclusão](https://repositorio.ufsc.br/handle/123456789/193374) de Curso [de Graduação>](https://repositorio.ufsc.br/handle/123456789/193374) TCC nome de seu Curso

e) na página seguinte clique no link "Submeter um novo item para esta Coleção", ele encaminhará para o formulário de submissão do material.

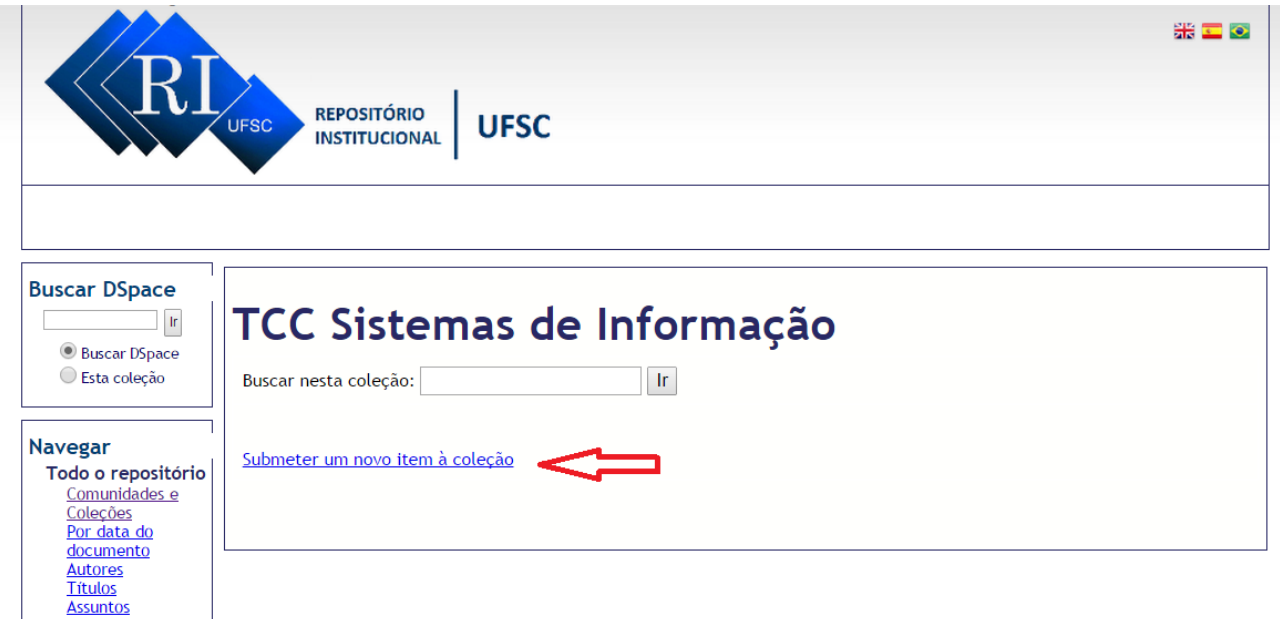

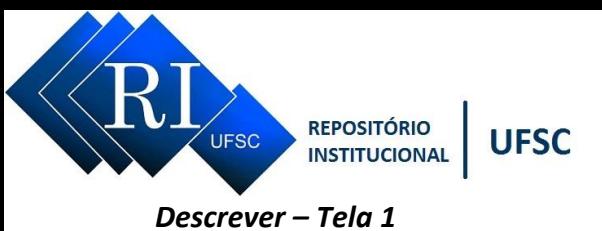

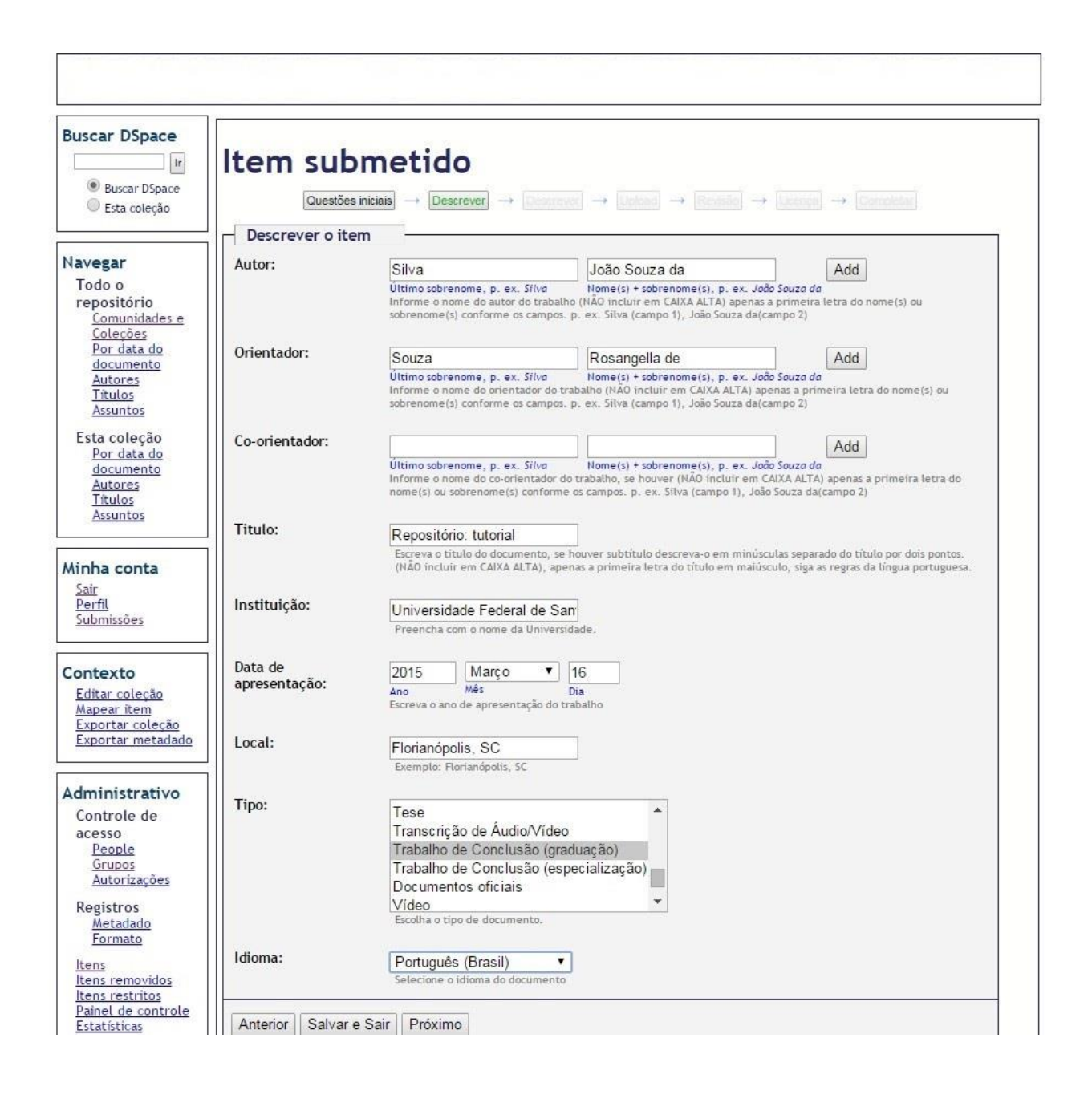

## **Autores, Orientadores e Co-orientadores:**

A indicação de responsabilidade deve ser dada, de acordo com a norma **NBR 6023/2002,** mas não em relação à sua tipografia.

a) A entrada se fará pelo **último sobrenome** (campo 1) e **Nome(s) + sobrenomes(s)**(campo 2) do autor.

b) **Apenas as letras iniciais em maiúsculo. NÃO usar CAIXA ALTA**

*Exemplo*: *João Souza da Silva*

 **Silva** = último sobrenome (campo 1), **João Souza da** Nome(s) + sobrenomes(s) (campo 2).

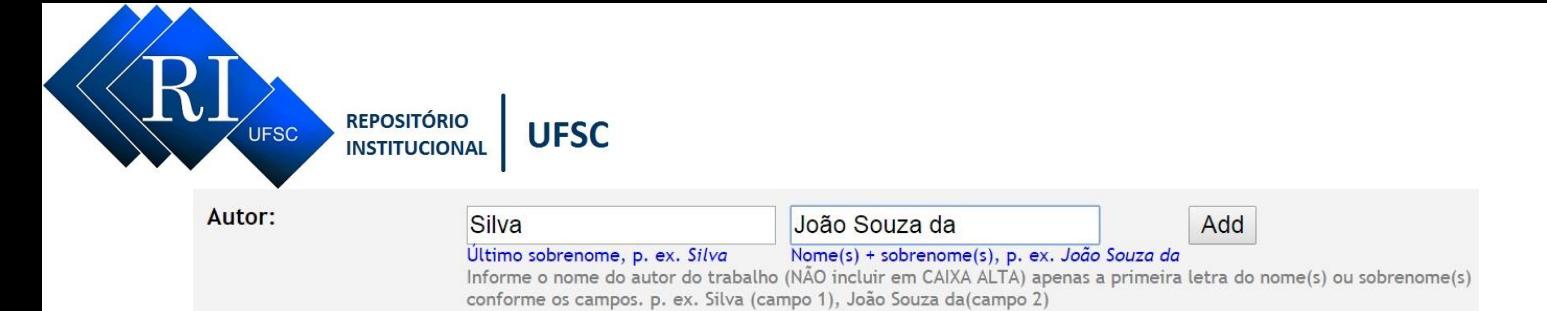

\**Exceções mais comuns*: e*xemplos para sobrenomes compostos (grau de parentesco, lugar, ligados por hífen, respectivamente).*

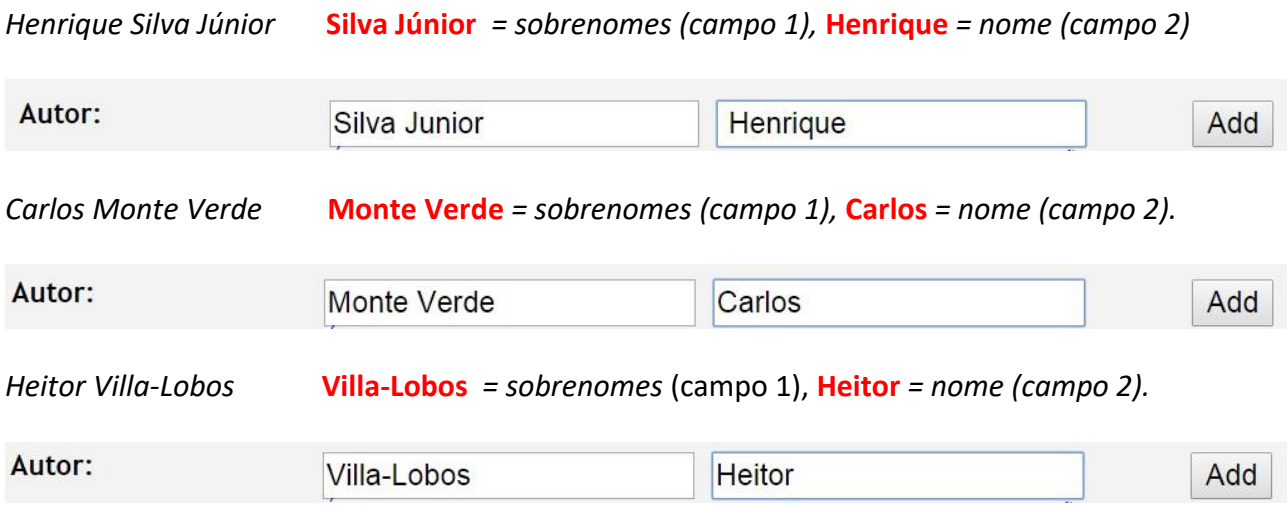

Obs1. Caso o TCC possua mais de um autor clique em ADD ou Adicionar para cada autoridade.

Obs2. Os orientadores e co-orientadores devem ser pesquisados no Repositório para manter a consistência das autoridades.<http://repositorio.ufsc.br/browse?type=author>

### **Titulo:**

Adaptado da norma **NBR 6023/2002** <http://www.abntcolecao.com.br/>

- **a)** reproduzido tal como aparece no trabalho, mas não em relação a sua tipografia;
- **b)** apenas a primeira palavra, inicial em maiúscula (exceção dos nomes próprios), **NÃO usar CAIXA ALTA**;
- **c)** subtítulo (precedido por dois pontos) e indicado após o título.

**Instituição:** Preencha com o nome completo da Universidade

**Data de apresentação:** O ano de apresentação do trabalho. A data (ano) deve ser indicada em algarismos arábicos. *Ex.: 2000 e não 2.000; não 00.*

**Tipo:** selecionar a opção Trabalho de Conclusão (Graduação); etc.

**Idioma:** selecionar a opção de idioma. - Depois de selecionar o idioma, clique em **Próximo** (para mudar de tela)

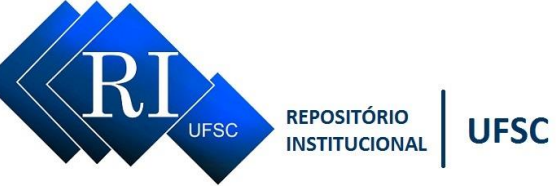

*Descrever – Tela 2*

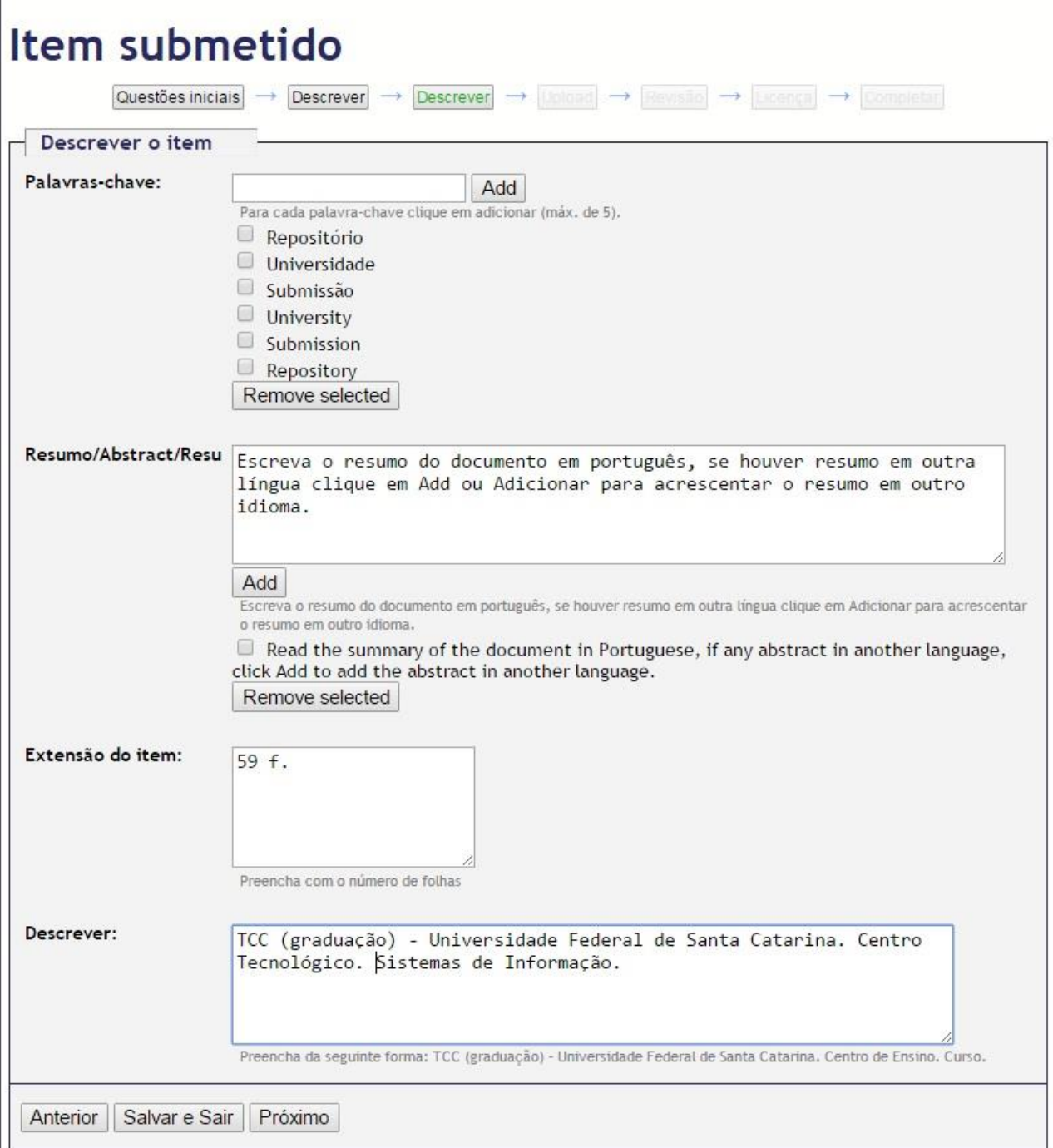

**Palavra-Chave:** Inclua as palavras relevantes do trabalho, se houver em outro idioma inclua também, no máximo de 5 (cinco) palavras-chave para cada idioma.

*ATENÇÃO***:** clique em **Adicionar** ou **Add** para **cada uma** das palavras-chave, conforme figura abaixo.

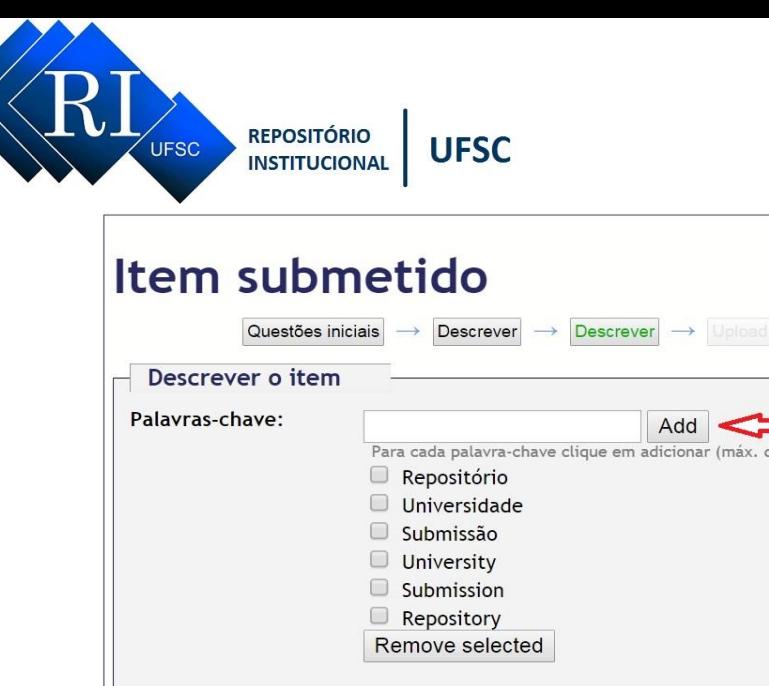

**Para excluir a palavra-chave:** selecione a palavra e clique em Remover ou Remove selected. **Para alterar a palavra- chave:** selecione a palavra>digitar a palavra no qual você deseja substituir ou corrigir> clique em Adicionar ou Add.

Antes de criar as palavras-chave, siga as instruções abaixo para uma melhor padronização.

- a) **Procure pensar como o usuário** muitas vezes a terminologia que utilizamos em nosso material, não é mesma com a qual nosso público–alvo está acostumado.
- b) **Artigos e preposições** deixe de fora de sua lista artigos e preposições como a, o, as, os, de, da,
- c) **Palavras compostas** se tiver palavras compostas como *frutos do mar* deverá incluir a palavra como uma. Assim como para as palavras ligadas por hífen como furta–cor e pão–de– ló, estas contarão como uma só palavra.
- d) **Plural e sinônimos** se você considera que uma palavra importante na sua promoção é comumente buscada no plural e no singular, ou por um sinônimo, procure promover as duas formas da palavra, uma em Palavras-chave e as outras formas, faça constar no resumo.
- e) **Idiomas**  é interessante indicar as palavras-chave também em outros idiomas, inglês, por exemplo. Assim se atingirá maior visibilidade do seu conteúdo.
- f) **Reduza sua lista a 5 (cinco) palavras no máximo**.

**Resumo:** escreva o resumo do trabalho, se houver resumo em outro idioma adicione-o também.

**Extensão do Item:** No caso dos trabalhos é a quantidade de folhas. Exemplo: 59 f. Caso possua outros arquivos, como vídeo (por exemplo), faça conforme o exemplo: 59 f. + 1 vídeo.

**Descrever:** Preencher com uma nota padrão (Se estiver em default, não é necessário preencher). TCC (graduação) – Universidade Federal de Santa Catarina. Nome do Centro de Ensino. Nome do Curso.

- Depois clique em **Próximo** (para mudar de tela)

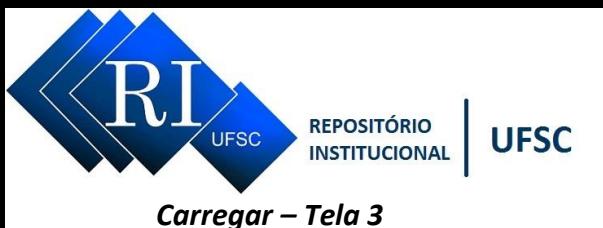

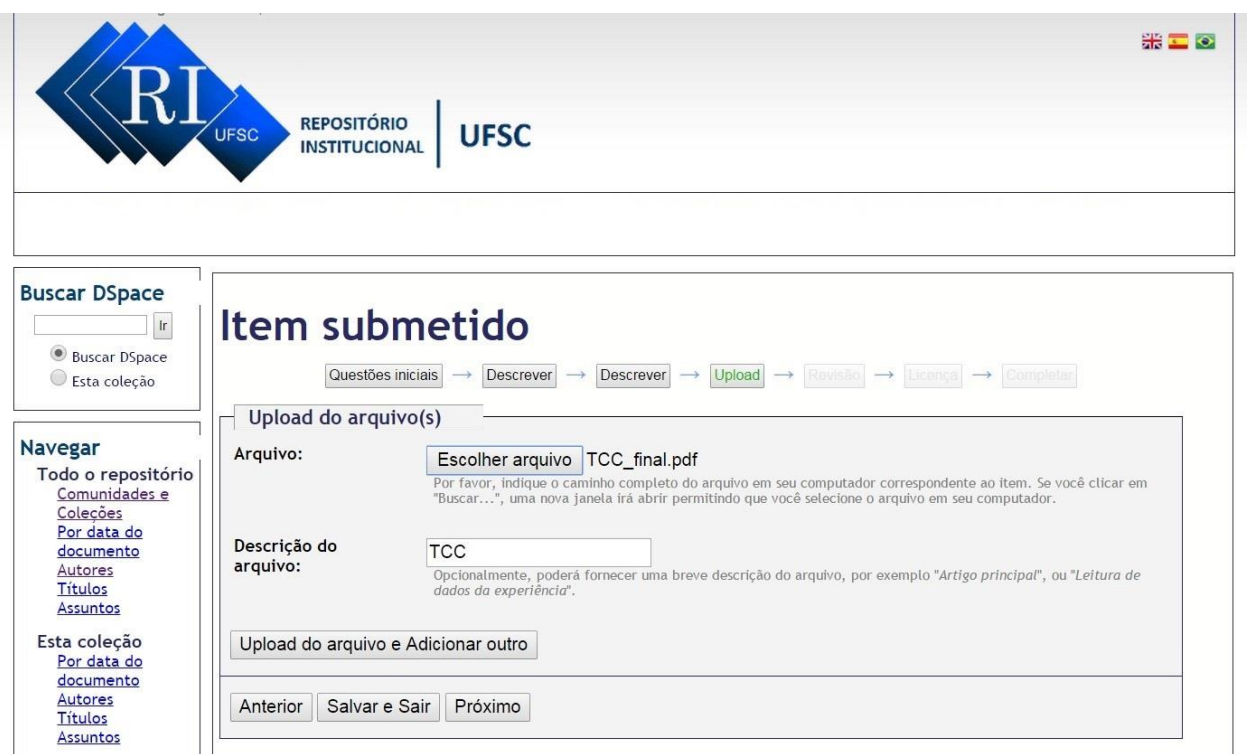

**Arquivo:** Faça o carregamento para dentro do repositório do arquivo.

- a) O arquivo para submissão no repositório deverá estar em formato **PDF/A<sup>1</sup>**
- b) É importante que o documento utilize fontes comuns como Times New Roman ou Arial, isto evita problemas durante as conversões para PDF/A
- c) Ao nomear o arquivo, o uso de caracteres especiais, é desaconselhável. a. Ex.: @#%\$&
- d) Ao nomear o arquivo, espaços em branco entre as palavras e pontuações são desaconselháveis, use underline. Ex.: TCC\_final
- e) Para vídeo utilize o formato MP4²
- f) Para áudio o formato MP3
- g) Para imagem o formato PDF/A

*¹* você pode usar o conversor de PDF para PDF/A sugerido pelo Repositório ou salva-lo a partir do Word, em:<http://www.repositorio.ufsc.br/formatos-de-arquivos/conversor-pdf-para-pdfa/>

*²* Conversão de vídeos usando Handbrake em: [http://www.repositorio.ufsc.br/formatos-de](http://www.repositorio.ufsc.br/formatos-de-arquivos/conversao-de-videos-usando-handbrake/)[arquivos/conversao-de-videos-usando-handbrake/](http://www.repositorio.ufsc.br/formatos-de-arquivos/conversao-de-videos-usando-handbrake/)

### *Revisar – Tela 4*

Aparecerá uma tela onde será possível identificar todos os dados informados, nessa tela é possível voltar e corrigir qualquer um dos campos.

- Depois clique em **Próximo** (para mudar de tela)

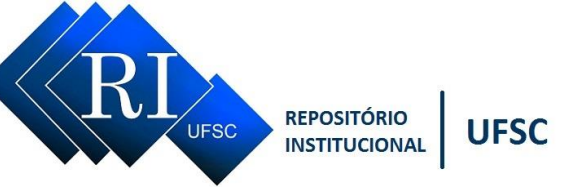

*Licença- Tela 5*

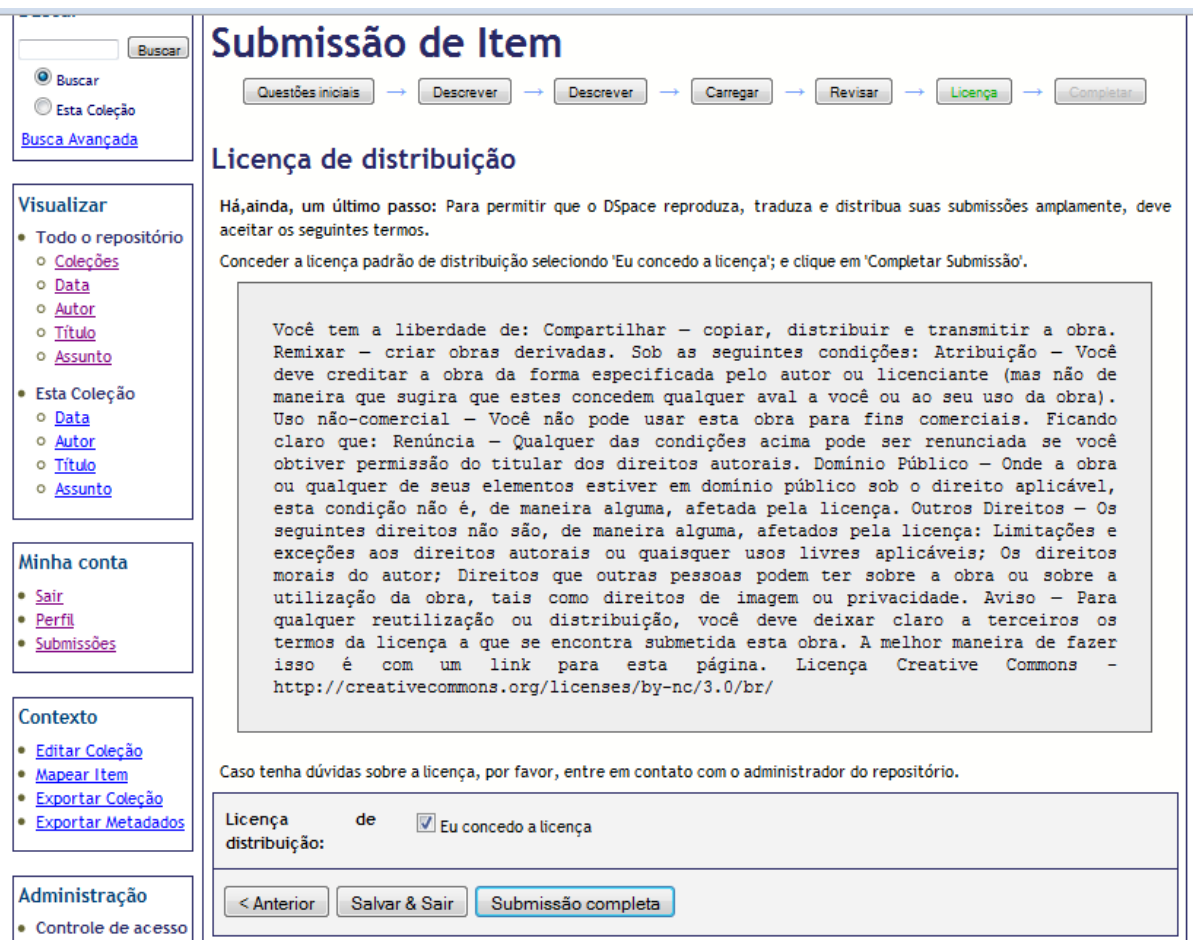

Na tela de licença o arquivo é liberado sob uma licença do tipo [Creative Commons.](http://creativecommons.org/licenses/by-nc/3.0/br/)

Eventualmente poderá surgir uma página de erro, para solucioná-lo basta usar a seta "Voltar" de na página e clicar em "**Submissão completa**" novamente.

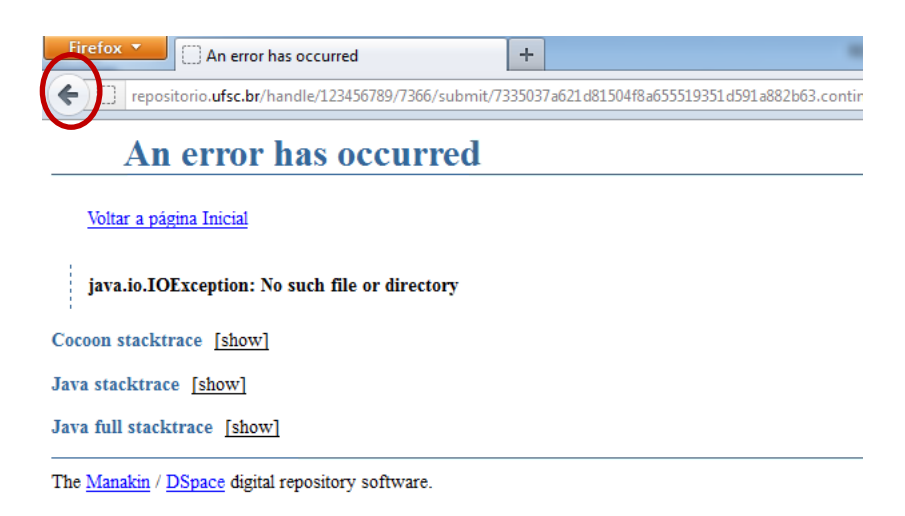

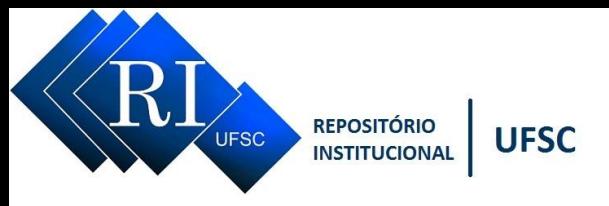

#### *Submissão completa - Tela 6*

A submissão está completa e vai para revisão, quando for aceita um e-mail será enviado para o seu endereço eletrônico do IdUFSC, com um link para o seu TCC já incluído no Repositório.

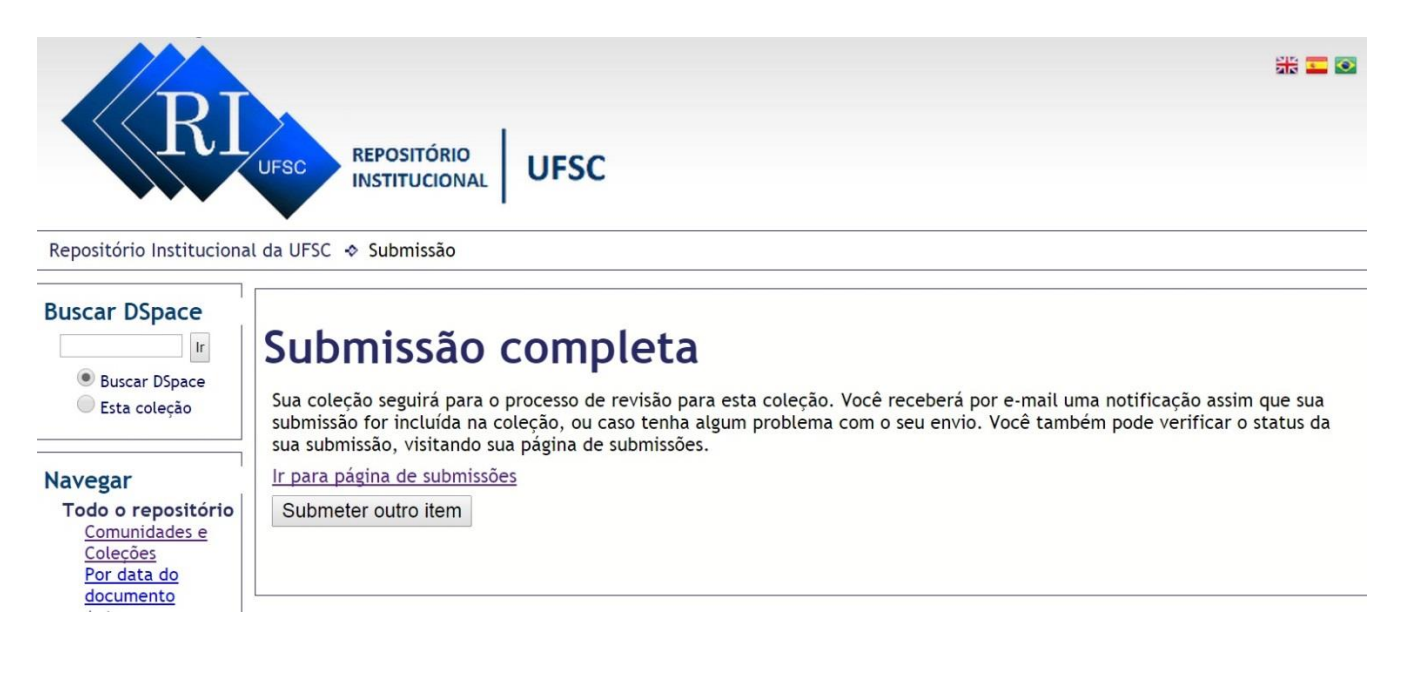

### *SUBMISSÃO REJEITADA (TCC)*

Caso o seu TCC tenha sido rejeitado (erro na inclusão dos metadados ou arquivo) você receberá um e-mail do Repositório, com os motivos da rejeição de sua submissão, dados pelo seu revisor.

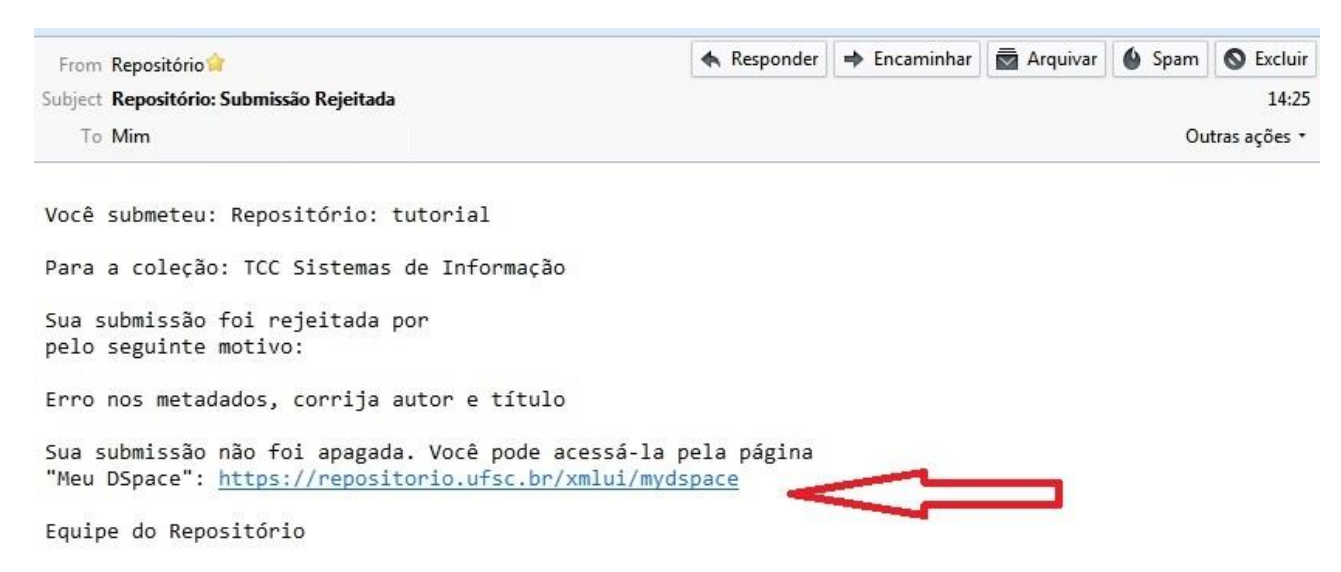

Leia os motivos da rejeição e clique no link de seu e-mail para realizar as correções.

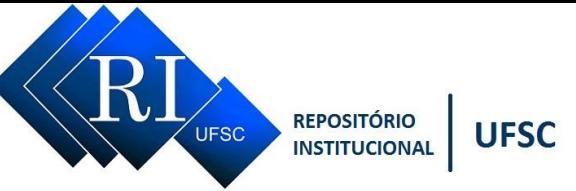

Entre com o seu IDUFSC e Senha no Repositório e clique em submissões e no link de seu trabalho.

Aparecerá a seguinte tela, conforme imagem abaixo.

#### Para fazer as correções clique em *Resumo.*

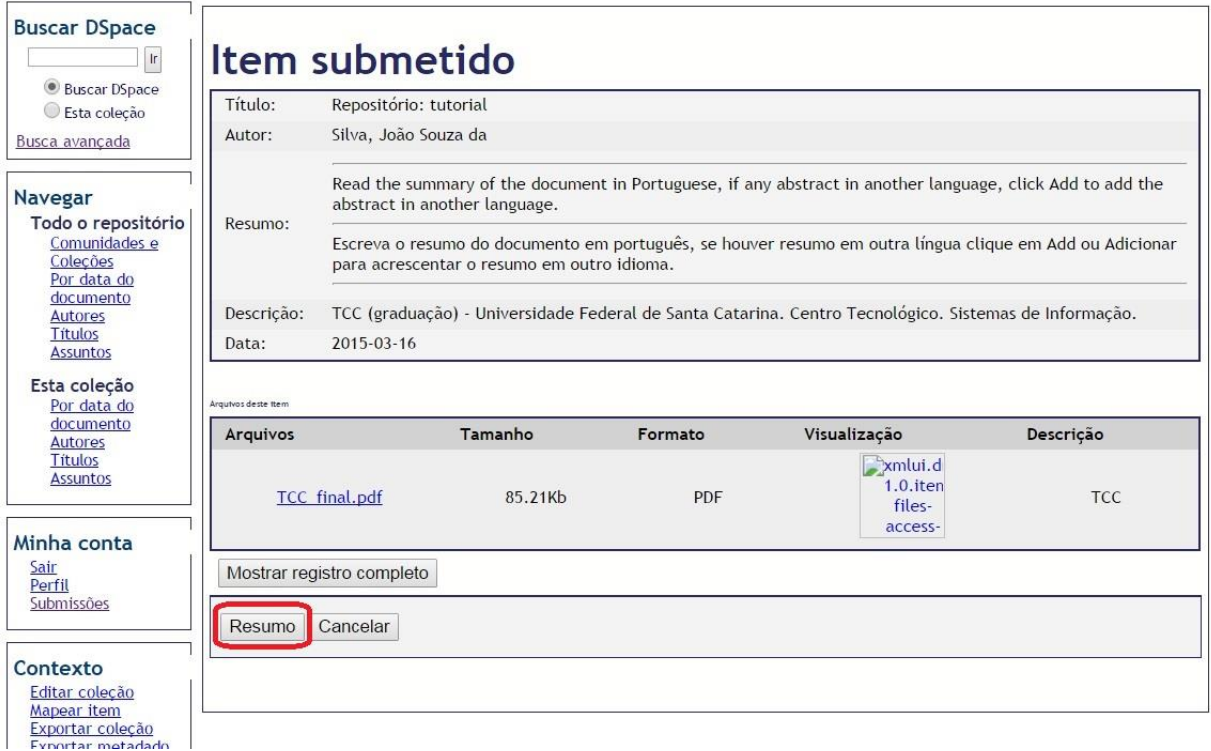

Você entrará novamente no fluxo de submissão do TCC.

Faça as correções solicitadas e em **Licença- Tela 6** clique em **submissão completa**. Será enviado novamente o seu TCC para o revisor.

#### **Observações:**

- a. Os TCCs somente deverão ser submetidos quando estiverem totalmente aprovados e concluídos (aprovação da banca, revisão aprovada pelo orientador, etc.). Não incluir outro tipo de documento.
- b. O RI não estipula prazos para entrega ou inclusão dos TCCs. Caso existam prazos, estes dependem exclusivamente da coordenação de cada curso. [Lista de administradores/revisores](http://www.repositorio.ufsc.br/tcc/lista-de-adesao-tcc/)
- c. Pedidos de alteração/exclusão (total ou parcial) de TCC já inserido no RI ou encaminhado para o revisor (Aguardando Edição) deverão ser feitos para o respectivo curso. Lista de [administradores/revisores](http://www.repositorio.ufsc.br/tcc/lista-de-adesao-tcc/)
- d. Procedimentos gerais referente aos TCCs em:<http://www.repositorio.ufsc.br/tcc/>

Para sugestões ou dúvidas abra um chamado em:

<http://portal.bu.ufsc.br/faq/>

Atualizado em: 19/02/2019